## **Signeringslista**

Den finns under menyn "Kontroller".

Efter 14 dagar, märks raden med varningsfärg.

Dubbelklicka på en journal om Du vill öppna den och kontrollera.

För att signera direkt från listan, markera raden och klicka på ...

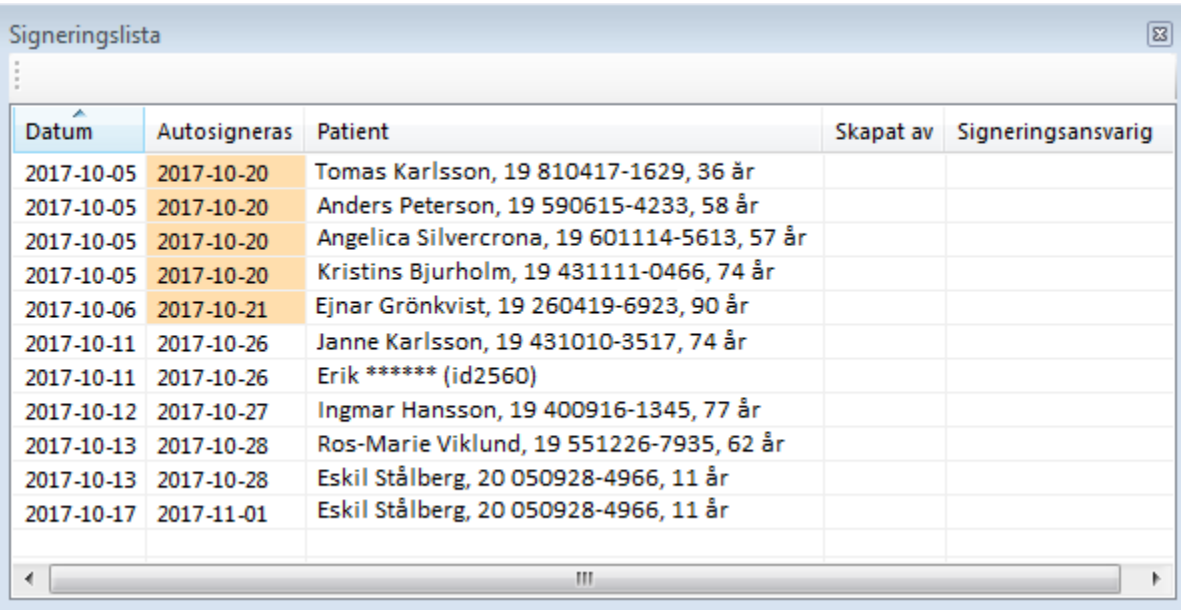

Du kan signera flera journaler samtidigt. Håll ner Ctrl och markera de Du vill signera, klicka på 2.

## **Nedan gäller bara efter konvertering från "gamla" SGX:**

## **Notat med datum och signeringsdatum 1902-01-01**

Om inte notatdatum kunde fastställas vid konverteringen får notatet datum 1902-01-01.

Om inte signeringsdatum kunde fastställas vid konverteringen får notatet signeringsdatum 1902-01-01.

När du startar SGX visas en lista med osignerade notat. Dubbelklicka på notatet i listan. Journalen öppnas.

- För att ta bort notatet väljer du ikonen Ta bort.
- Om notatet har datum 1902-01-01 behöver du ändra det felaktiga notatdatumet. Högerklicka på notatet i listan till höger och välj Ändra datum. Om signeringsdatum är 1902-01-01 behöver du ändra det felaktiga signeringsdatumet. Högerklicka på notatet i listan till höger och välj Ändra signeringsdatum.